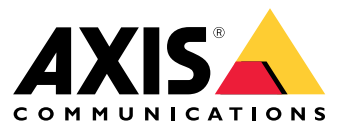

Installation and migration guide

### **Overview**

## **Overview**

The installation file includes both the client and the server. The client provides access to recordings and live video. The server handles all communication with cameras, video encoders, and auxiliary devices in the system.

You can install the client on the same computer as the server or on separate computers. We recommend that you install the server on <sup>a</sup> dedicated computer for best performance and stability.

## <span id="page-2-0"></span>**Install**

## Install

### **Install**

When you download you can choose between these installers:

- An exe file for <sup>a</sup> full server and client installation. The setup assistant lets you choose between server or client or both.
- An msi file for a full server and client installation.
- An msi file for <sup>a</sup> client installation only.

#### Note

- Make sure you have full administrator rights on the computer you want to install .
- When you upgrade to <sup>a</sup> newer version, the background service stops and there will be no recording during the upgrade. The background service starts again after the upgrade.
- 1. Go to *<https://www.axis.com/products/axis-camera-station/overview>*, sign in with your MyAxis account, and download your preferred installer for the latest version of AXIS Camera Station.
- 2. Double-click the downloaded file and click **Yes** to allow it to make changes to your device.
- 3. Follow the on-screen instructions in the setup assistant.

## Upgrade AXIS Camera Station

## Upgrade AXIS Camera Station

#### Note

- If your current version is earlier than 4.31.018, you must first upgrade to version 5.24 because the database is upgraded after version 5.24. Then you can upgrade to the latest version.
- If your current version is 4.31.018 or later, you can directly upgrade to the latest version.
- Old SDK support is completely removed since version 5.45. For integrations using the old SDK, contact your integration provider for an upgraded integration.
- 1. In AXIS Camera Station Service Control, click **Stop** to stop the service.
- 2. Go to *<https://www.axis.com/axis-camera-station/download/list>* and download the version you want to upgrade to.
- 3. *[Install](#page-2-0) on page [3](#page-2-0)* . Select **Install current version** if you are not installing the latest version.

For more information, see the following files:

- *AXIS Camera Station 5.13 [Migration](https://www.axis.com/dam/public/17/14/7e/how-to--axis-camera-station-migration-guide-to-version-513-or-above-en-US-108691.pdf) Guide*
- *AXIS Camera Station 5 [Migration](https://www.axis.com/dam/public/e4/c5/5b/migration-guide-from-axis-camera-station-4-to-5-or-above-en-US-376126.pdf) Guide*

## Move AXIS Camera Station

## Move AXIS Camera Station

After installation of AXIS Camera Station, you can move it to another server and upgrade to <sup>a</sup> later version at the same time.

When you move an AXIS Camera Station installation, make sure that you use the same Service Control settings on the new server including server name, proxy settings, database backup folder, and ports. If you need certificates, remember to enable them on the new server.

- 1. Install AXIS Camera Station on the new server. See *[Install](#page-2-0) on page [3](#page-2-0)* .
	- If the version on the old server is earlier than 4.31.018, you can only install the same version or <sup>a</sup> version no later than 5.24 on the new server. Because the database must be upgraded to version 5.24 first, then you can upgrade to the latest version.
	- If the version on the old server is 4.31.018 or later, you can install the same version or any later version on the new server.
- 2. On both servers, go to AXIS Camera Station Service Control and click **Stop** to stop the service.
- 3. Move the main database files in C:\ProgramData\AXIS Communication\AXIS Camera Station Server to the same location on the new server. See *[Database](https://help.axis.com/axis-camera-station-5#database-files) files*.
- 4. If you use AXIS Camera Station Secure Entry, move SecureEntry.db in C:\ProgramData\Axis Communications\Axis Camera Station\Components\Axis Secure Entry to the same location on the new server.
- 5. Move your recordings in the recording location specified under **Configuration <sup>&</sup>gt; Storage <sup>&</sup>gt; Management** to the same location on the new server.
- 6. On the new server:
	- 6.1 Start AXIS Camera Station service.
	- 6.2 Start AXIS Camera Station client.
	- 6.3 Log on to the server using the current user or other Windows user.
	- 6.4 Enter password for the devices under **Configuration <sup>&</sup>gt; Devices <sup>&</sup>gt; Management**.
- 7. Register new licenses from the *AXIS [License](http://www.axis.com/licenses) Portal*. See *Move licenses between [systems](https://help.axis.com/axis-camera-station-5#move-licenses-between-systems)*.

## Need more help?

# Need more help?

## **Useful links**

- *Installation [parameters](https://www.axis.com/dam/public/76/4b/d4/installation-parameters-microsoft-installer-en-GB+en-US-416222.pdf) - Microsoft installer*
- *[Installation](https://www.axis.com/dam/public/93/d6/fa/installation-switches-executable-en-GB+en-US-416223.pdf) switches - executable*
- *[release](https://www.axis.com/ftp/pub_soft/cam_srv/cam_station/latest/relnote.txt?_gl=1*arcs8s*_ga*MzM4NDM5MDAuMTY0MjA4MjkwNw..*_ga_T9SZM6VD8F*MTY0MjE1MDczNS43LjEuMTY0MjE1MDgwMy4w) notes*
- *user [manual](https://help.axis.com/en-us/axis-camera-station-5)*
- *[tutorial](https://help.axis.com/axis-camera-station-tutorial-videos) videos*

## **Contact support**

If you need more help, go to *[axis.com/support](https://www.axis.com/support)*.

Installation and migration guide AXIS Camera Station © Axis Communications AB, 2019 - 2024

Ver . M11.8 Date: April 2024 Part no. T1 0133864